# e-Maris Quick Start series for CPCs: Activating your account

Updated: 26/11/2022 09:06:00

### **What is this guide about?**

**This quick start guide will explain how you, and e-MARIS user, can activate your account for the first time, or request a password reset.**

**Overall workflows covered in this guide:**

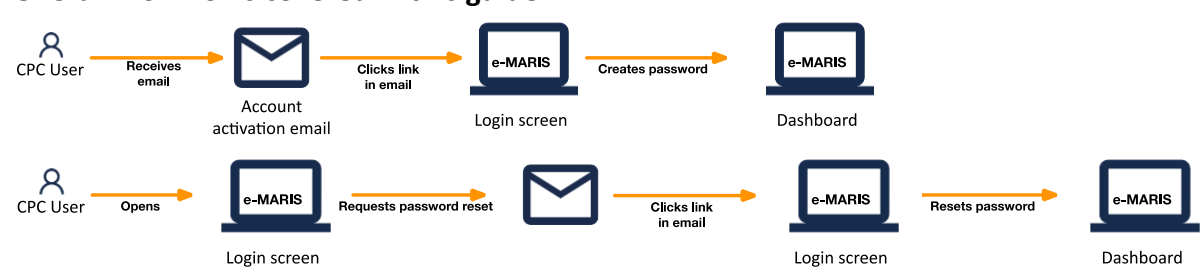

*The details on how to manage your CPC and users, how to use e-MARIS for reporting, as well as an overview of the e-MARIS Dashboard, are provided in dedicated Quick Start guides.*

#### **CONTENT**

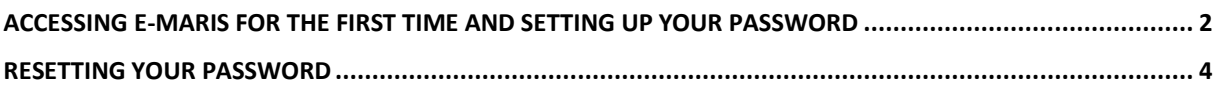

# <span id="page-1-0"></span>Accessing e-MARIS for the first time and setting up your password

When a user's account is created (or reactivated if it had been suspended), they will receive an email inviting them to set their password to create or activate their account.

**STEP 1:** Open the email: in your email client or web browser, open the email received

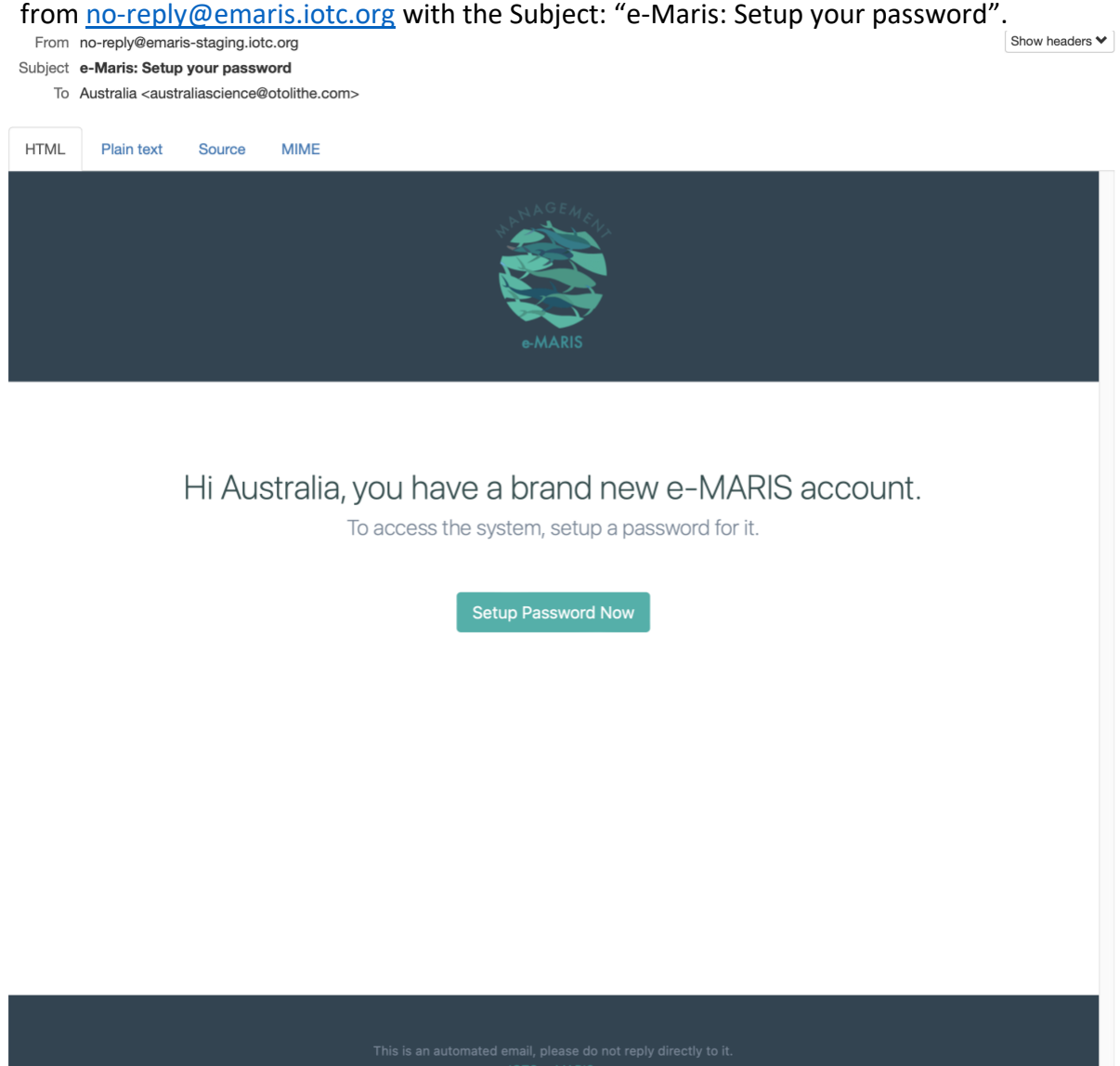

**STEP 2:** Click on the "**Setup Password Now**" button in the email to open e-MARIS. **STEP 3:** Enter your chosen password (must be between 8 and 256 characters in length) twice on this screen, then press "Submit". Note that you can switch the login screen between English and French by clicking the links at the bottom.

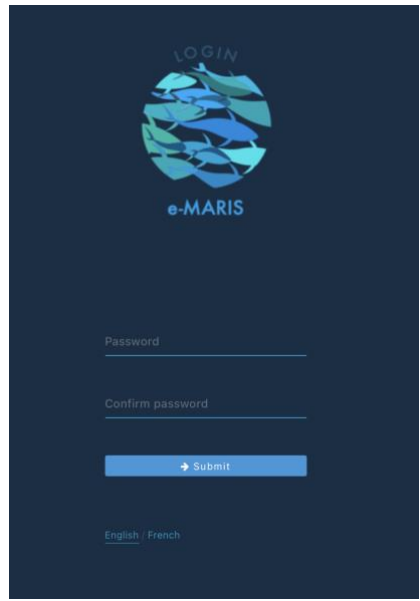

**STEP 4:** If your password was successfully created, the application will display a confirmation screen.

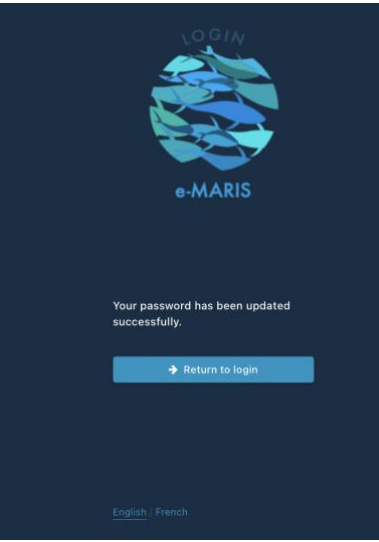

**STEP 5: Click the "Return to login" button** and the Login screen will be displayed.

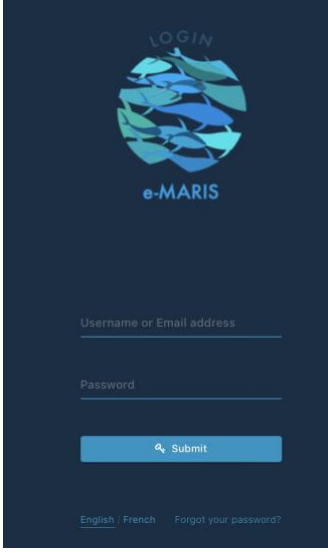

**STEP 6:** Type in your email (or username) and password, then click "Submit".

**STEP 7:** You are now logged in to e-MARIS and your CPC Dashboard is displayed.

## <span id="page-3-0"></span>Resetting your password

If you cannot remember your password and cannot log in, e-MARIS offers you a way to reset it.

- **STEP 1: Open e-MARIS** in your web browser: [https://emaris.iotc.org.](https://emaris.iotc.org/)
- **STEP 2:** Click on the "Forgot your password?" link at the bottom of the login screen.

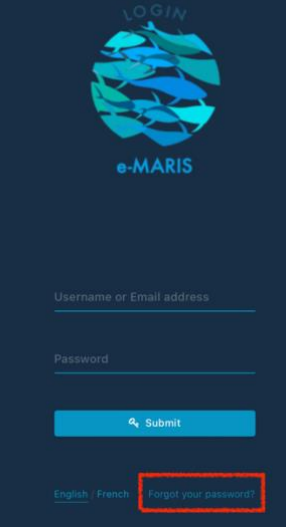

**STEP 3:** On the next screen, **enter the email associated with your e-MARIS account** and press "Submit".

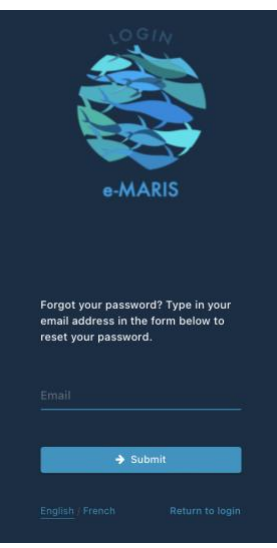

**STEP 4:** You will receive an email sent by "no-reply@emaris.iotc.org" with the subject "e-Maris: Reset your password".

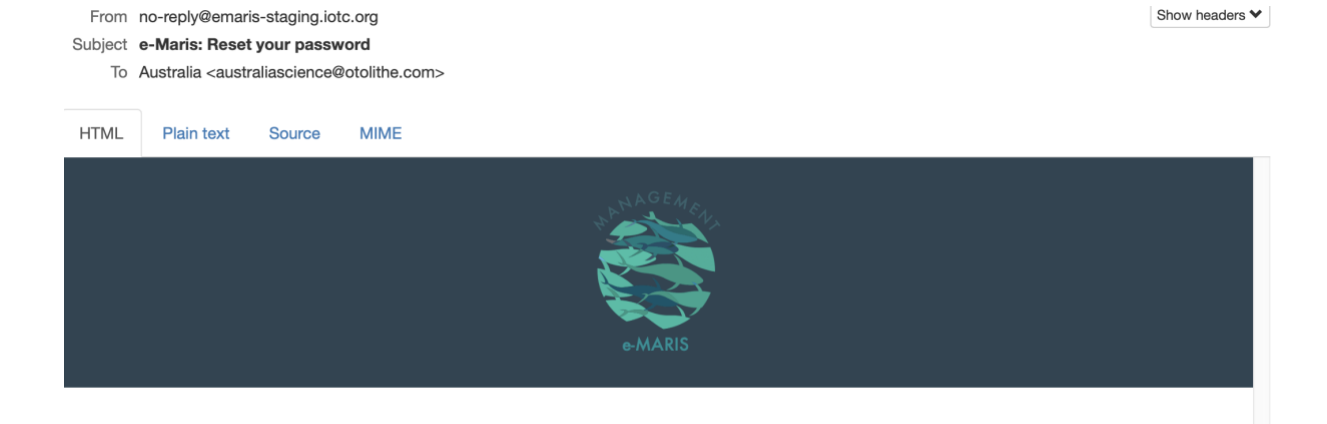

Hi Australia, your e-MARIS account requires a new password.

Please reset it to access the system again.

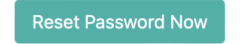

**STEP 5: Click on the "Reset Password Now" button** to open e-MARIS to the Reset Password page.

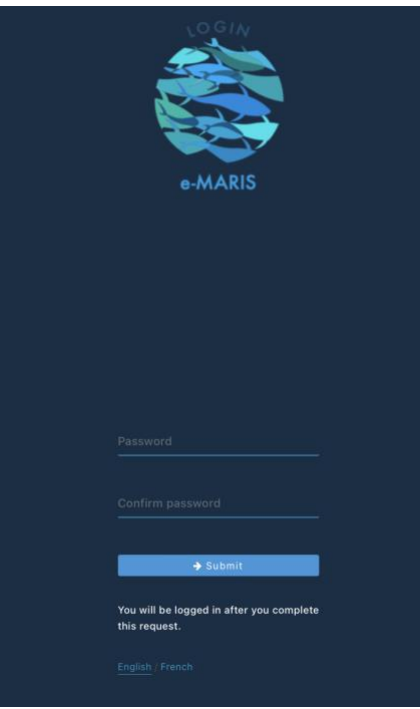

- **STEP 6:** Enter your chosen password (must be between 8 and 256 characters in length) twice on this screen, then press "Submit".<br>**STEP 7:** If your password was successfully crea
- If your password was successfully created, you will be logged in and your CPC Dashboard will be displayed.